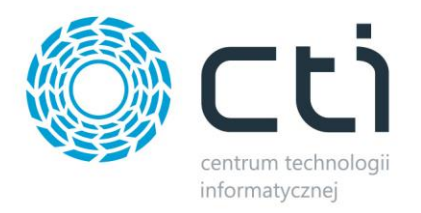

# NARZĘDZIOWNIA BY CTI INSTRUKCJA

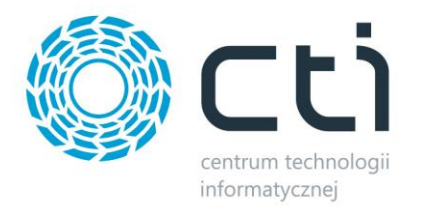

# Spis treści

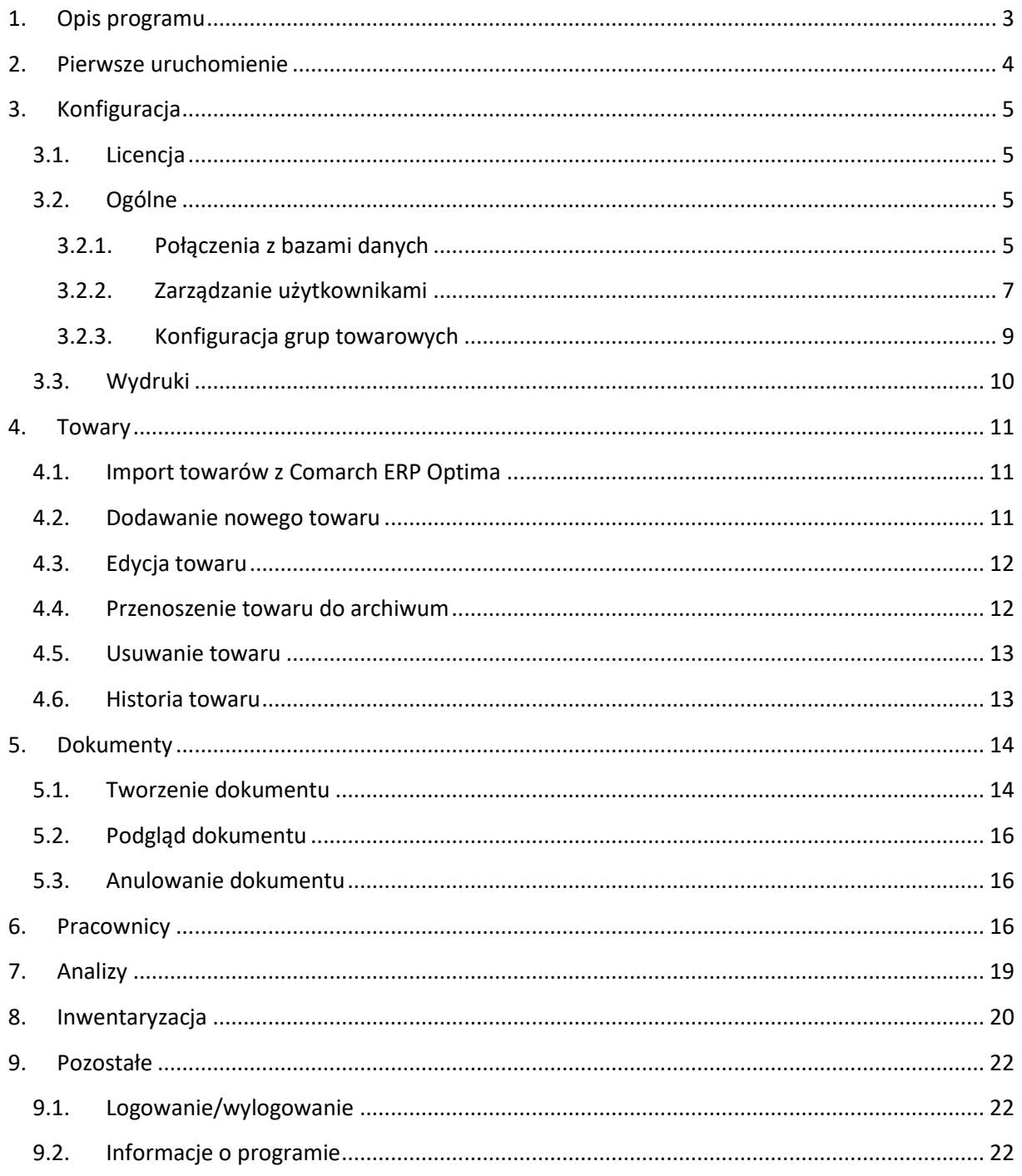

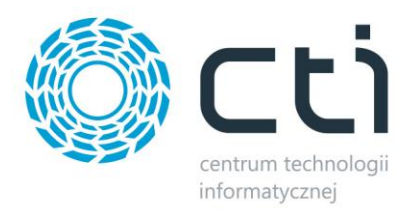

# <span id="page-2-0"></span>**1. Opis programu**

**Narzędziownia by CTI** to program do obsługi magazynu, który wspomaga kontrolę wydawanego towaru pracownikom firmy.

Funkcjonalność programu obejmuje:

- Dostęp do programu poprzez panel logowania.
- Pomoc w zarządzaniu zasobami firmy, z możliwością analizowania wydanych towarów pracownikom.
- Obsługa pełnej listy towarów.
- Obsługa pełnej listy pracowników.
- Obsługa listy dokumentów wydania i przyjęcia towaru.
- Zestawienie umożliwiające analizowanie wydania/przyjęcia towaru, wydanych towarów pracownikom, aktualnych zasobów magazynowych.
- Wpisywanie stanów minimalnych i maksymalnych.

UWAGA! Oprogramowanie współpracuje jedynie z systemami Comarch ERP opartymi na bazach MSSQL. Bazy PostgreSQL nie sg obsługiwane.

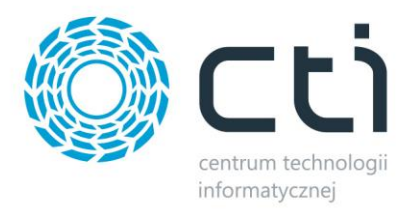

# <span id="page-3-0"></span>**2. Pierwsze uruchomienie**

Przy pierwszym uruchomieniu programu należy utworzyć bazę danych, z której będzie korzystał program. W tym celu należy podać dane do serwera, a także nazwę bazy danych, która zostanie utworzona:

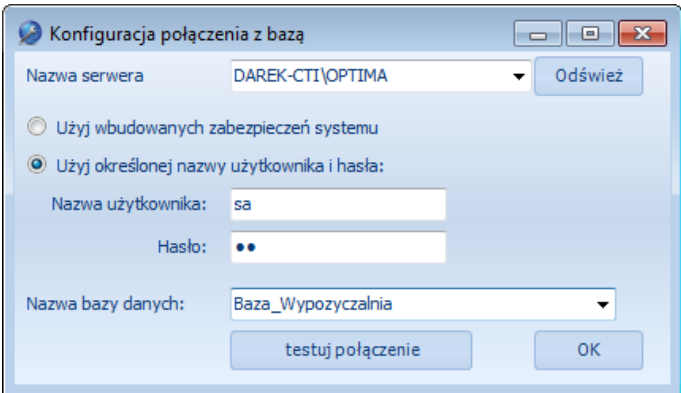

- *Nazwa serwera*  nazwa serwera, na którym ma zostać utworzona baza.
- *Nazwa użytkownika*  użytkownik, który ma dostęp do serwera.
- *Hasło*  hasło użytkownika.
- *Nazwa bazy danych*  nazwa bazy danych, która zostanie utworzona.

W przypadku logowania NT należy zaznaczyć przycisk wyboru *Użyj wbudowanych zabezpieczeń systemu*.

Po wpisaniu danych należy kliknąć *testuj połączenie*. Jeżeli będzie poprawne należy kliknąć *OK*, jeżeli pojawi się błąd należy sprawdzić poprawność wprowadzonych danych.

Po poprawnym utworzeniu bazy danych należy się zalogować podając dane do logowania:

- *Użytkownik –* ADMIN
- *Hasło –* admin

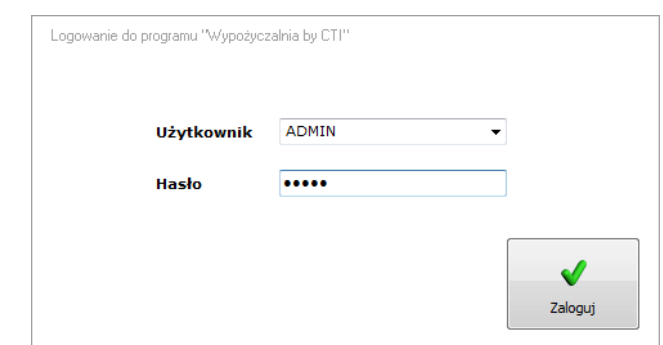

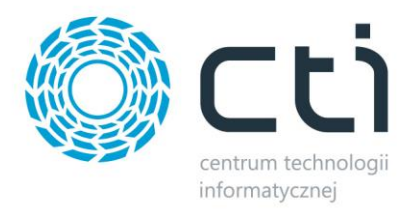

# <span id="page-4-0"></span>**3. Konfiguracja**

Po poprawnym zalogowaniu należy skonfigurować program. W tym celu należy przejść na zakładkę

#### *Konfiguracja*:

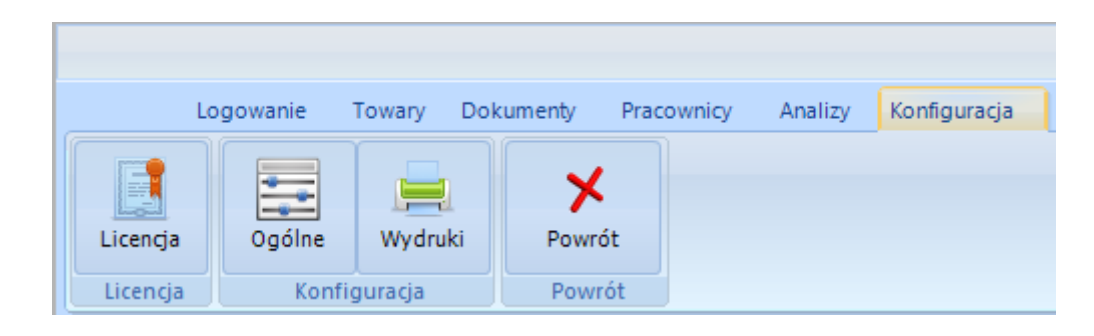

#### <span id="page-4-1"></span>**3.1. Licencja**

Zakładka *Licencja* służy do wgrania licencji:

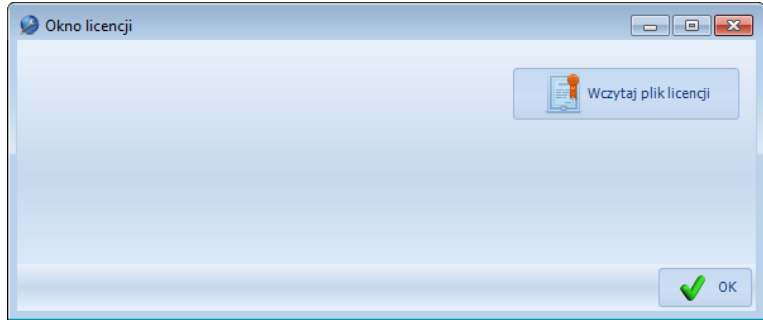

Po kliknięciu *Wczytaj plik licencji* program poprosi o podanie lokalizacji na dysku, na której znajduje się plik z licencją. Po załadowaniu pliku licencja zostanie wczytana.

#### <span id="page-4-2"></span>**3.2. Ogólne**

#### <span id="page-4-3"></span>**3.2.1. Połączenia z bazami danych**

Zakładka *Ogólne* służy do konfiguracji połączenia z bazą danych programu, a także z bazą danych Comarch ERP Optima:

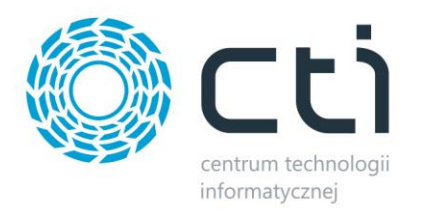

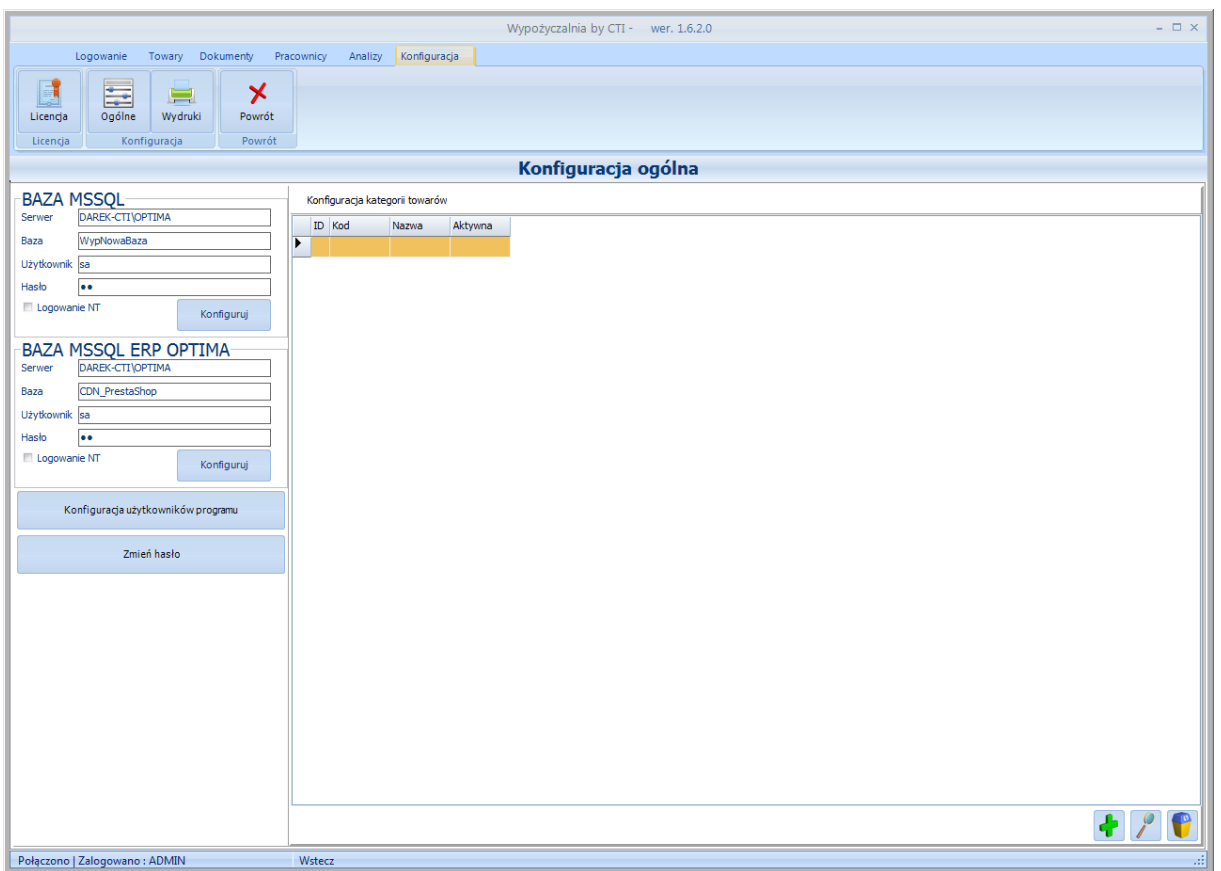

W części *Baza MSSQL* znajdują się dane do bazy programu podane przy pierwszym uruchomieniu programu. W przypadku potrzeby zmian należy kliknąć *Konfiguruj*. Otworzy się okienko, w którym można zmienić dane do połączenia.

W przypadku chęci importu towarów z Comarch ERP Optima należy skonfigurować dane do połączenia w części *Baza MSSQL ERP Optima*. Po kliknięciu *Konfiguruj* wyświetli się okienko:

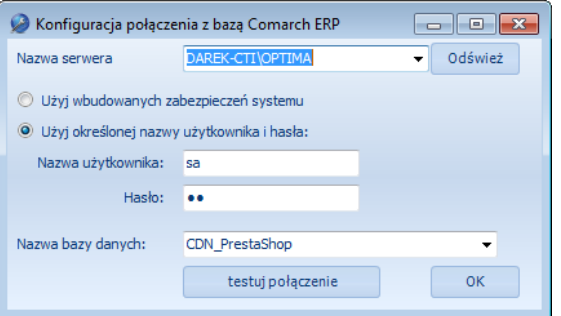

- *Nazwa serwera*  nazwa serwera, na którym znajduje się baza Comarch ERP Optima.
- *Nazwa użytkownika*  nazwa użytkownika, który ma dostęp do serwera.
- *Hasło*  hasło użytkownika.
- *Nazwa bazy danych*  baza danych Comarch ERP Optima.

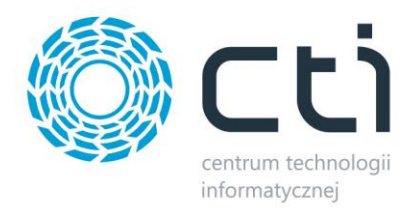

W przypadku logowania NT należy zaznaczyć przycisk wyboru *Użyj wbudowanych zabezpieczeń systemu*.

Po wpisaniu danych należy kliknąć *testuj połączenie*. Jeżeli będzie poprawne należy kliknąć *OK*, jeżeli pojawi się błąd należy sprawdzić poprawność wprowadzonych danych.

#### <span id="page-6-0"></span>**3.2.2. Zarządzanie użytkownikami**

Po kliknięciu w *Konfiguracja użytkowników programu* zostanie wyświetlone okienko służące do zarządzania użytkownikami, którzy mają dostęp do programu:

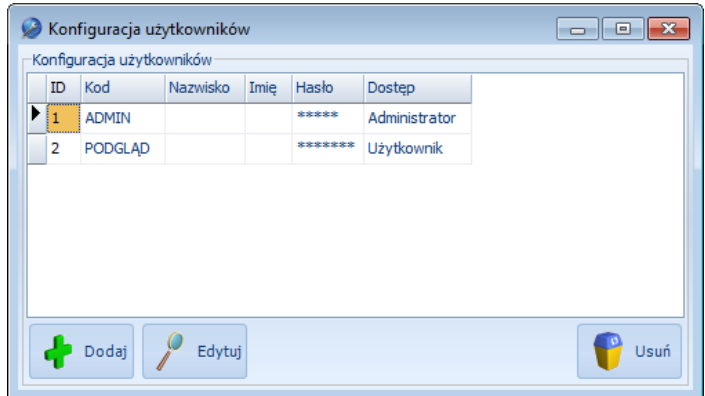

Domyślnie w programie są utworzeni użytkownicy ADMIN oraz PODGLĄD.

W celu dodania nowego użytkownika należy kliknąć *Dodaj*. Otworzy się kolejne okienko, służące do dodania nowego użytkownika:

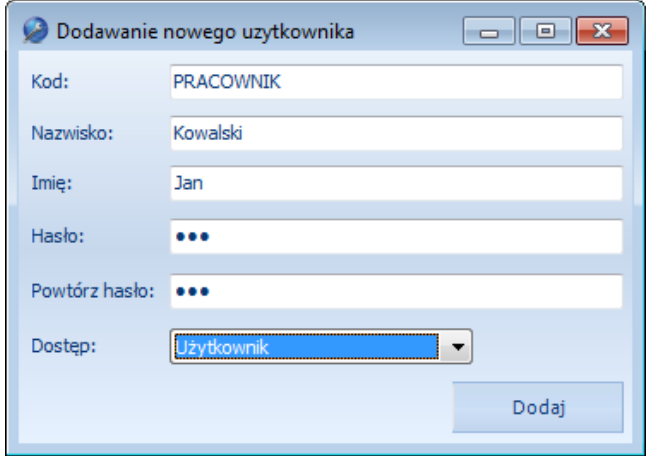

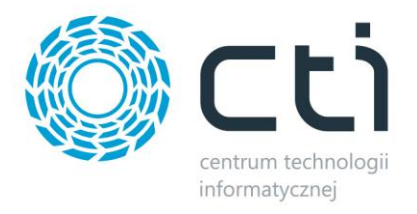

Prócz podstawowych danych należy nadać użytkownikowi uprawnienia. Z listy rozwijanej można wybrać następujące typy uprawnień:

- *Administrator* posiada dostęp do wszystkich funkcji
- *Użytkownik* posiada dostęp do wszystkich funkcji za wyjątkiem konfiguracji połączenia.
- *Moduł uproszczonej wypożyczalni* użytkownik z takimi uprawnieniami po zalogowaniu będzie miał dostęp do uproszczonego okna programu za pomocą, którego będzie mógł tylko wydawać oraz przyjmować narzędzia:

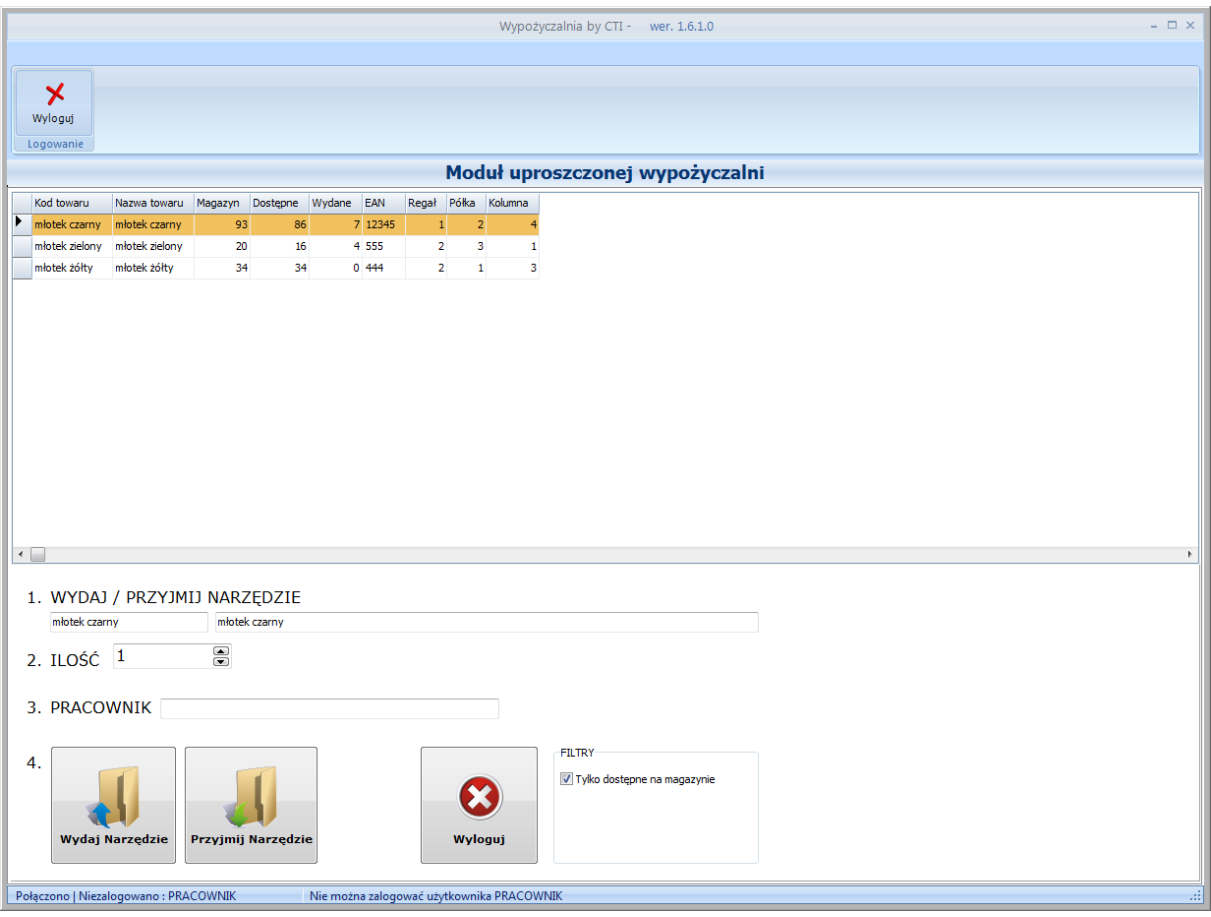

• *Archiwalny*

Po kliknięciu *Dodaj* użytkownik zostanie utworzony.

W celu edycji użytkownika należy kliknąć *Edytuj*. W celu usunięcia należy kliknąć *Usuń*.

W celu zmiany hasła należy kliknąć *Zmień hasło*. Otworzy się okno, w którym należy podać stare oraz nowe hasło:

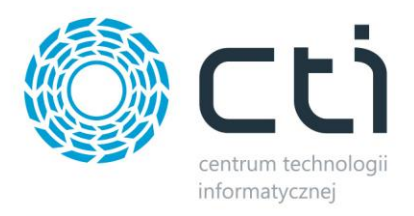

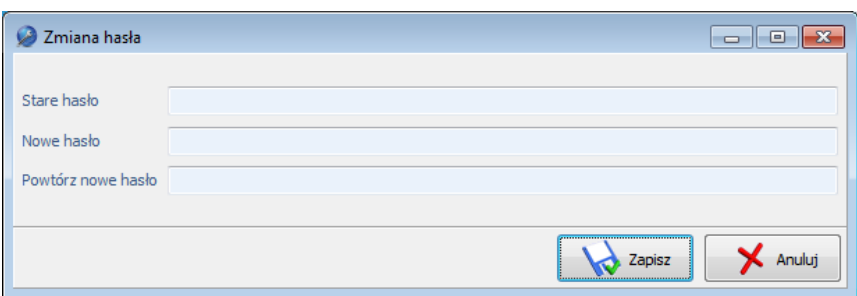

#### <span id="page-8-0"></span>**3.2.3. Konfiguracja grup towarowych**

Część *Konfiguracja kategorii towarów* służy do utworzenia grup towarowych. W celu dodania nowej grupy należy kliknąć ikonę plusa. Otworzy się nowe okienko, w którym należy podać kod oraz nazwę grupy:

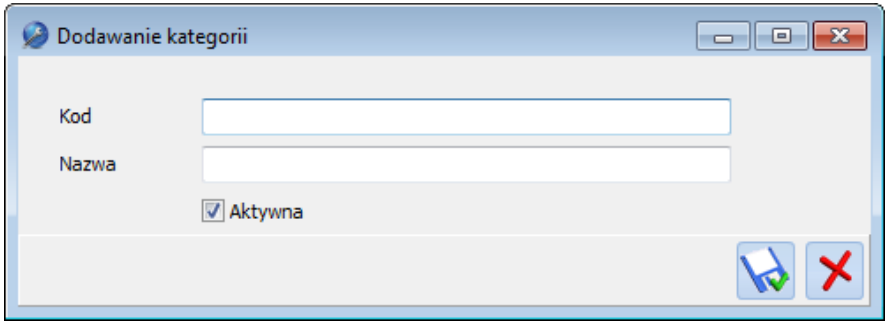

Po utworzeniu grup pojawią się one na liście:

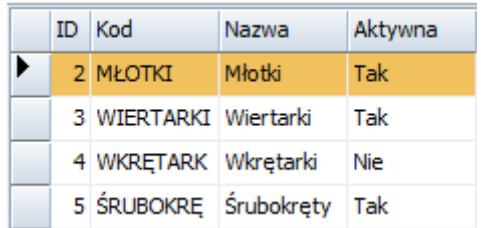

W celu edycji grupy należy zaznaczyć ją na liście i kliknąć ikonę lupy. Otworzy się takie samo okienko, jak w przypadku dodawania nowej grupy. Za pomocą przycisku wyboru *Aktywna* można określić czy grupa ma być aktywna, czy nie.

W celu usunięcia grupy należy kliknąć ikonę kosza.

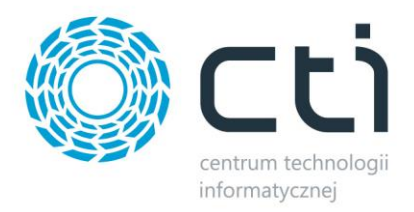

# <span id="page-9-0"></span>**3.3. Wydruki**

Zakładka *Wydruki* służy do konfiguracji wydruku, którego można wygenerować z programu:

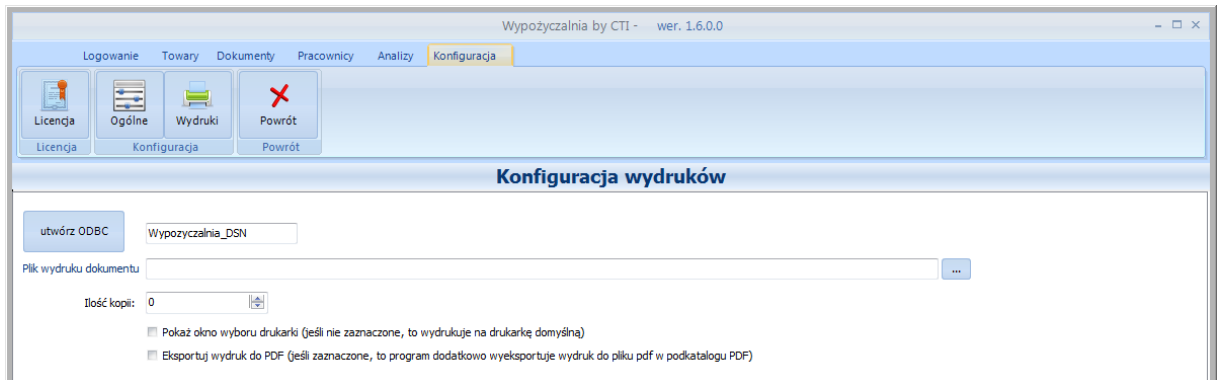

W pierwszej kolejności należy nazwać w polu tekstowym źródło ODBC, a następnie je utworzyć klikając na *utwórz ODBC*.

Następnie należy określić ścieżkę do pliku wydruku, załączonego do programu. Po kliknięciu na *…*  program poprosi o podanie lokalizacji do pliku z wydrukiem.

W kolejnym kroku należy podać ilość kopii wydruku, która zostanie wygenerowana.

Ponadto w konfiguracji wydruku znajdują się dwa przyciski wyboru:

- *Pokaż okno wyboru drukarki*  jeżeli przycisk wyboru jest zaznaczony, to program wyświetli okno do wyboru drukarki, jeżeli jest odznaczony to automatycznie zostanie wybrana drukarka domyślna.
- *Eksportuj wydruk do PDF*  jeżeli przycisk wyboru jest zaznaczony do program dodatkowo utworzy PDF z wydrukiem.

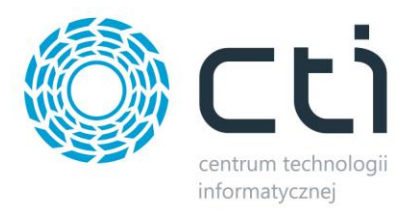

# <span id="page-10-0"></span>**4. Towary**

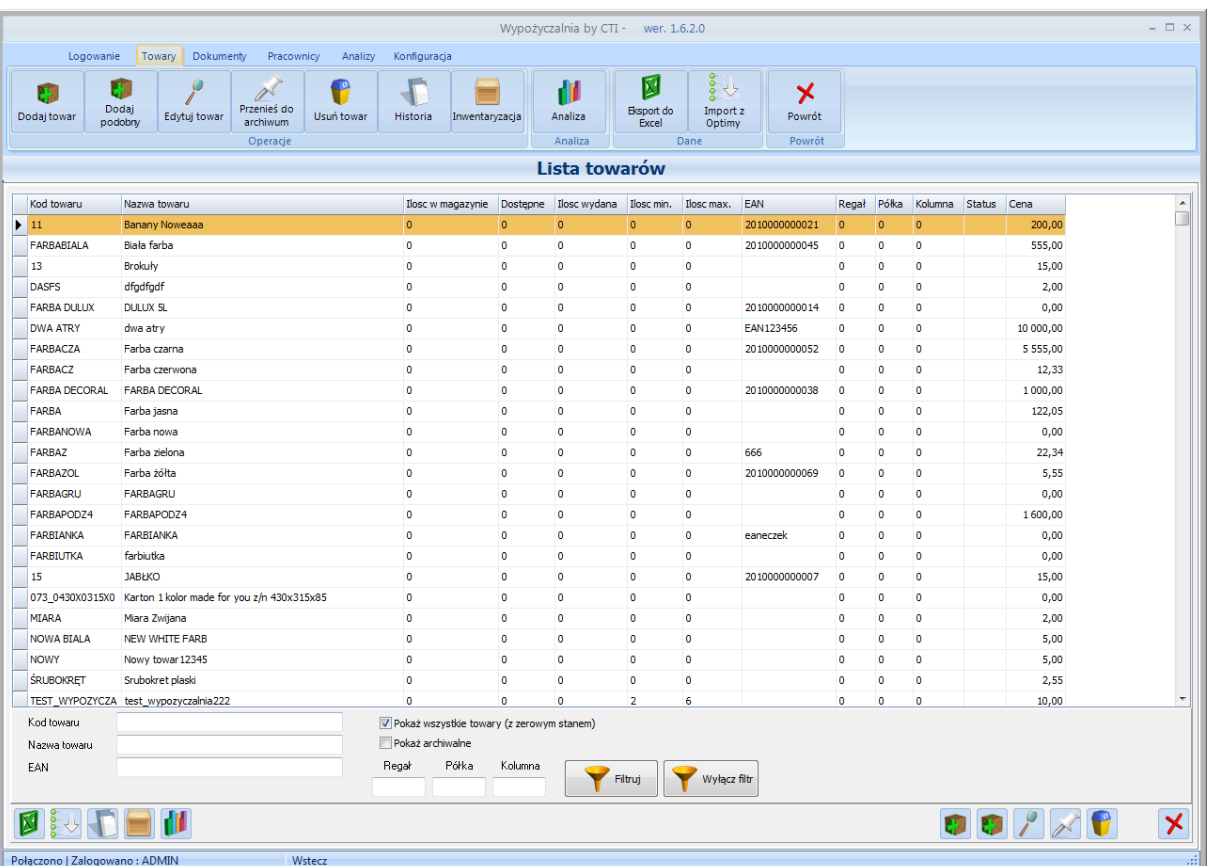

Zakładka *Towary* służy do zarządzania towarami oraz do przeprowadzenia inwentaryzacji:

## <span id="page-10-1"></span>**4.1. Import towarów z Comarch ERP Optima**

W celu zaimportowania towarów z Comarch ERP Optima należy kliknąć *Import z Optimy*. Wszystkie towary z Comarch ERP Optima zostaną zaimportowane do programu.

#### <span id="page-10-2"></span>**4.2. Dodawanie nowego towaru**

W celu dodania nowego towaru należy kliknąć *Dodaj towar*. Otworzy się zakładka do tworzenia nowego towaru:

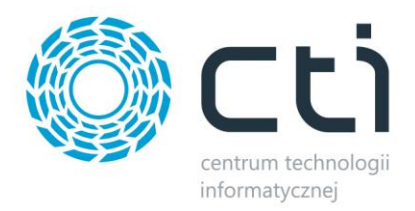

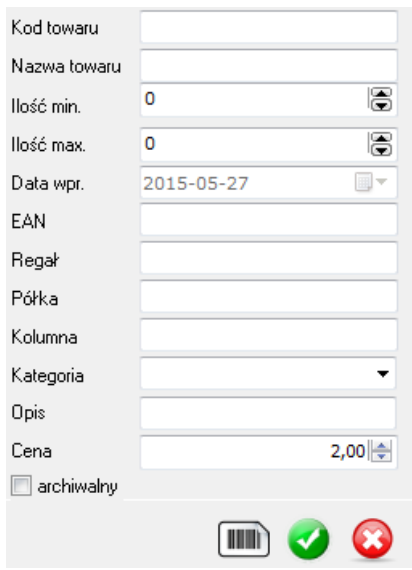

Po uzupełnieniu wszystkich danych należy kliknąć ikonę wyboru. W przypadku chęci, aby kod EAN został wygenerowany automatycznie należy kliknąć na ikonę kodu kreskowego.

Po utworzeniu towaru pojawi się on na liście.

W celu dodania towaru podobnego, należy zaznaczyć na liście towar, do którego nowy towar ma być podobny, a następnie kliknąć *Dodaj podobny*. Na zakładce służącej do dodawania nowego towaru będą już uzupełnione pola: *Kod towaru, Nazwa towaru, Ilość min., Ilość max., Kategoria, Cena*.

#### <span id="page-11-0"></span>**4.3. Edycja towaru**

W celu edycji towaru, należy zaznaczyć go na liście i kliknąć *Edytuj towar*. Otworzy się zakładka, taka jak w przypadku dodawania nowego towaru, w której można dokonać zmian. Ponadto wyświetli się informacja, kto wprowadził towar oraz kto dokonał ostatniej modyfikacji:

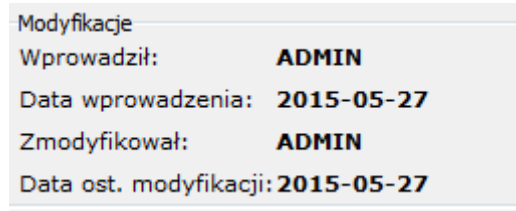

#### <span id="page-11-1"></span>**4.4. Przenoszenie towaru do archiwum**

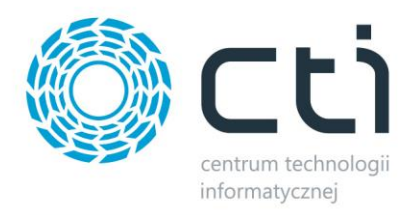

W celu przeniesienia towaru do archiwum, należy wybrać go na liście i kliknąć *Przenieś do archiwum*. Program poprosi o potwierdzenie tej operacji.

#### <span id="page-12-0"></span>**4.5. Usuwanie towaru**

W celu usunięcia towaru należy wybrać go na liście i kliknąć *Usuń towar*. Program poprosi o potwierdzenie tej operacji. Należy pamiętać, że towar zostanie trwale usunięty, nie będzie można go przywrócić.

#### <span id="page-12-1"></span>**4.6. Historia towaru**

W celu podglądnięcia historii towaru należy zaznaczyć go na liście i kliknąć *Historia* (lub dwukrotnie kliknąć na dany towar). Zostanie wyświetlona pełna historia towaru:

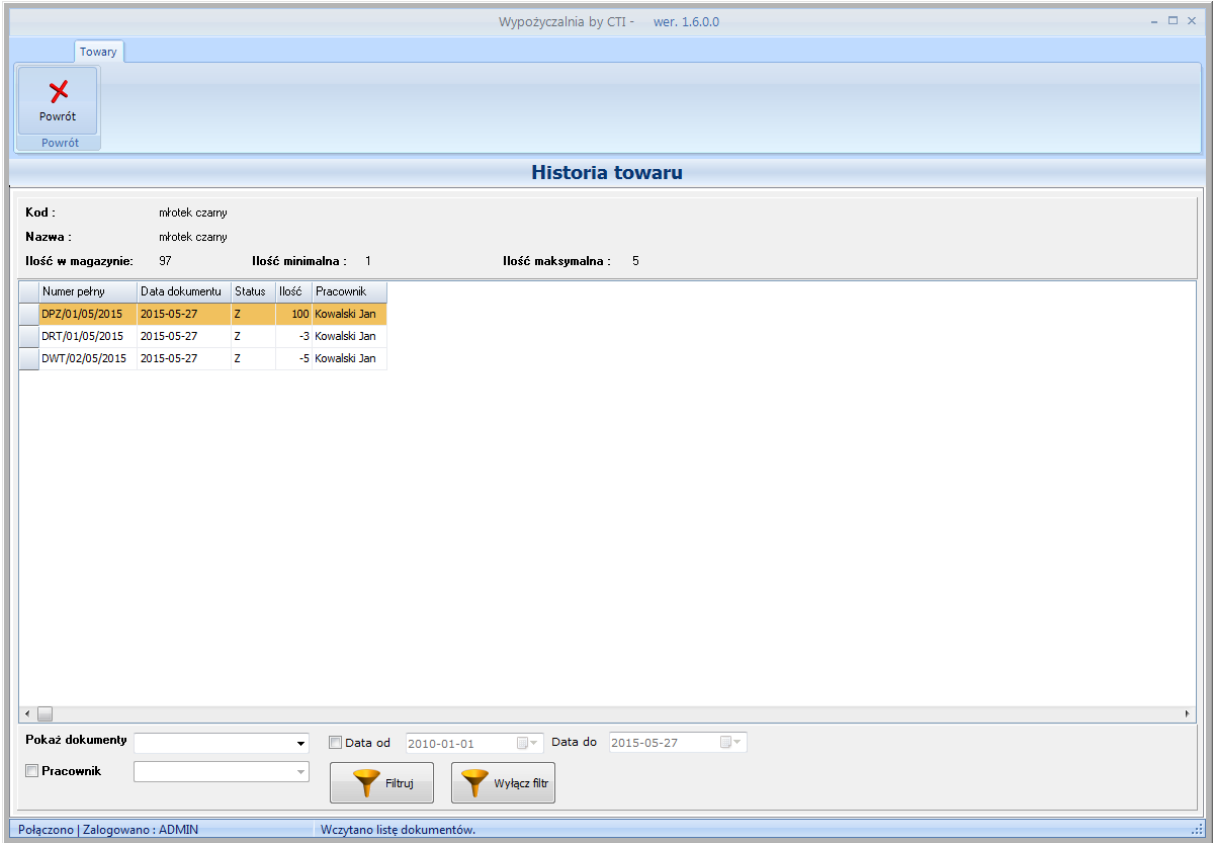

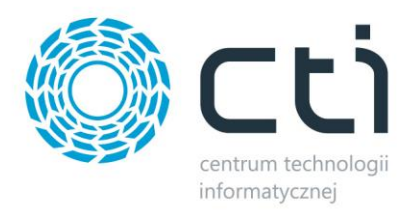

# <span id="page-13-0"></span>**5. Dokumenty**

Zakładka *Dokumenty* służy do zarządzania dokumentami (przyjęcia, zużycia, wydania oraz zwrotu):

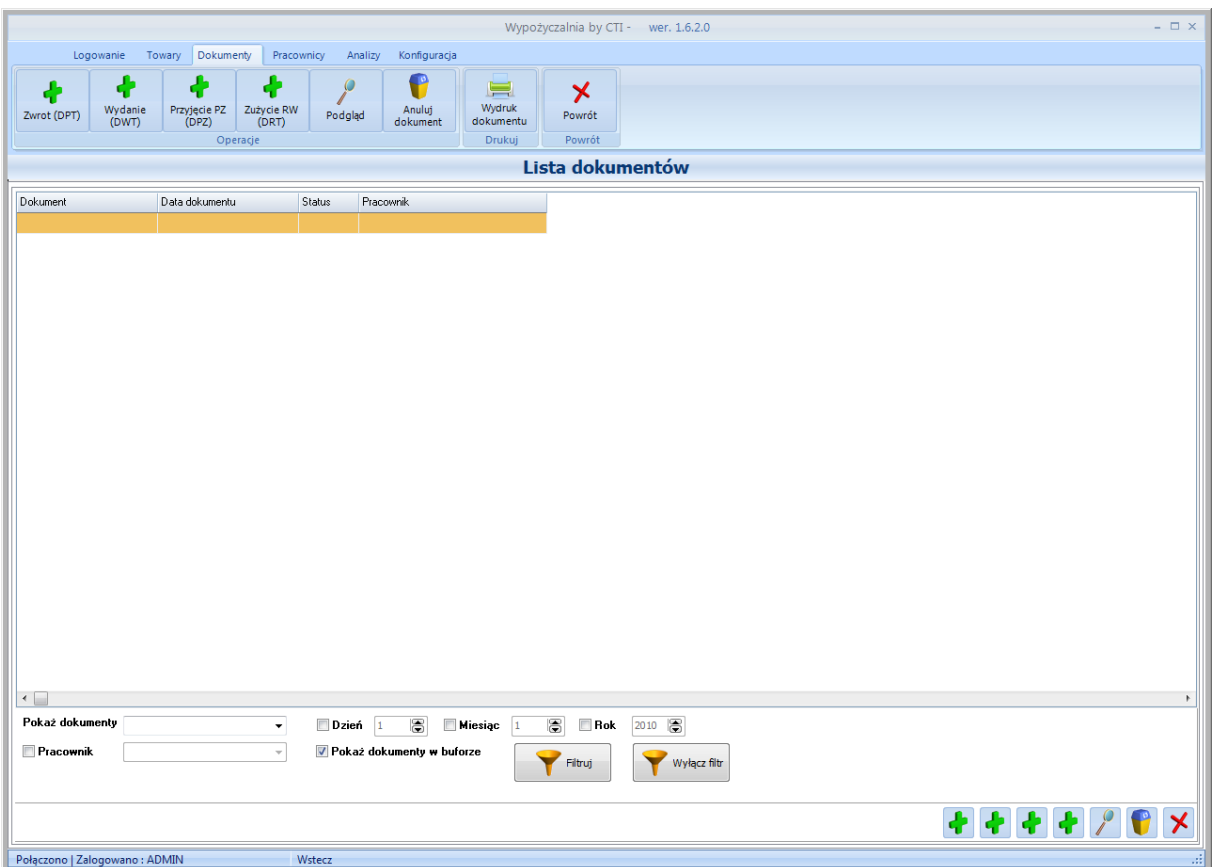

## <span id="page-13-1"></span>**5.1. Tworzenie dokumentu**

Wszystkie dokumenty działają na tej samej zasadzie. Poniżej zostało opisane przyjęcie towarów na magazyn.

W celu przyjęcia towarów na magazyn należy wybrać w menu *Przyjęcie PZ (DPZ)*. Otworzy się dokument, do którego należy dodać towary, a także przypisać pracownika:

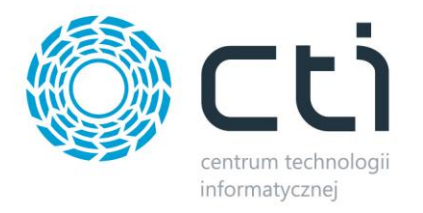

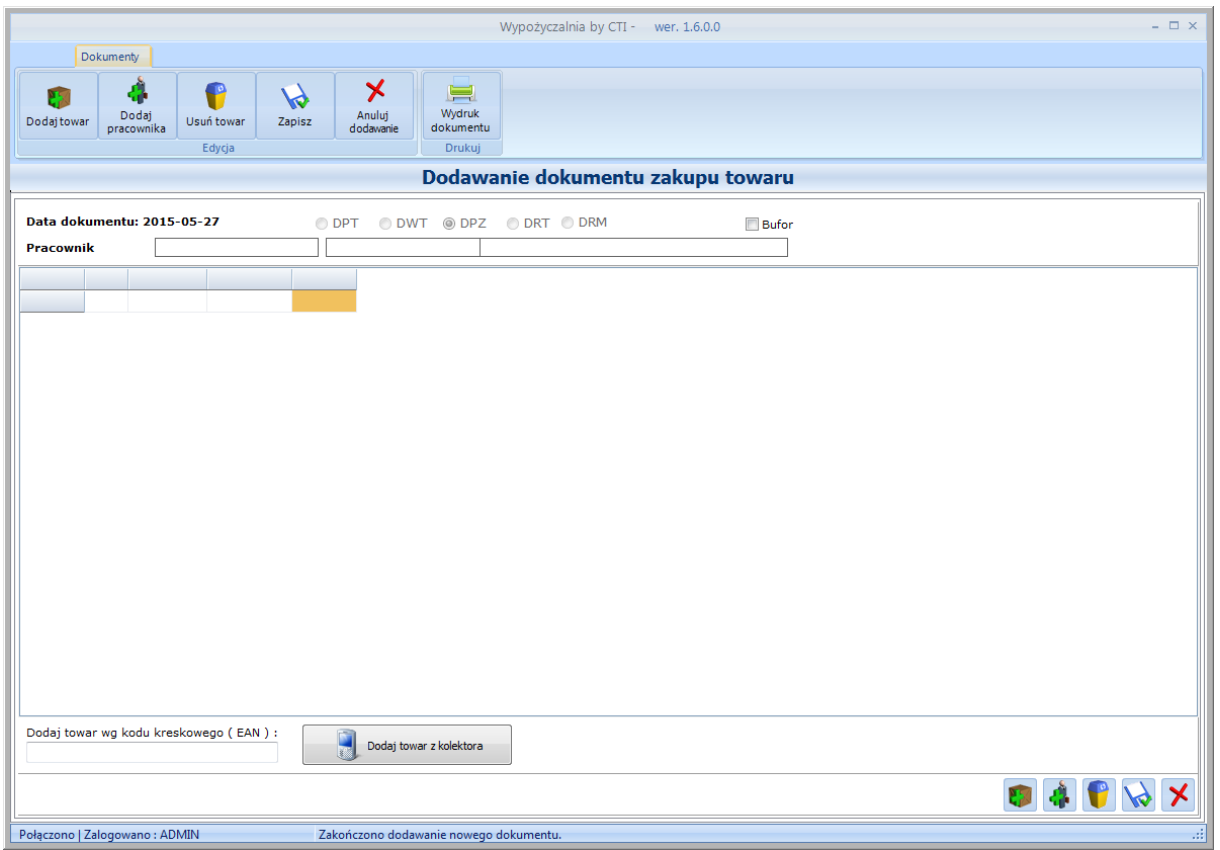

W celu dodania towaru należy kliknąć *Dodaj towar*. Wyświetli się lista towarów, na której należy wskazać towar i kliknąć ikonę wyboru.

Towary można sczytać z kolektora (po kodzie EAN). Po sczytaniu kody należy kliknąć *Dodaj towar z kolektora*.

W następnej kolejności należy dodać pracownika. W tym celu należy kliknąć *Dodaj pracownika*. Zostanie wyświetlona lista pracowników, na której należy wskazać pracownika i kliknąć ikonę wyboru.

Tak przygotowany dokument można zapisać. Przycisk wyboru *Bufor* oznacza czy dokument ma zostać zatwierdzony (przycisk odznaczony) czy tylko zapisany (przycisk zaznaczony).

Po zapisaniu dokumentu ilość na magazynie zostaje powiększona o ilość z dokumentu.

<span id="page-14-0"></span>W przypadku dokumentu *Zużycie* towary zostają ściągnięte z magazynu, w przypadku *Wydanie* towar zostaje dopisany do ilości wydanej, która zostaje zmniejszona przy zwrocie towaru (dokument *Zwrot*).

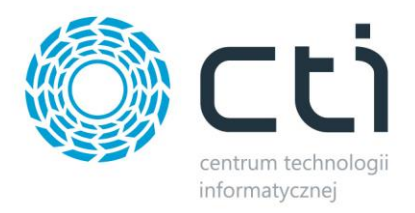

## **5.2. Podgląd dokumentu**

W celu podglądu zawartości dokumentu należy kliknąć *Podgląd*. Otworzy się okno ze szczegółami dokumentu, a także informacją, kto wprowadził, a także modyfikował dokument:

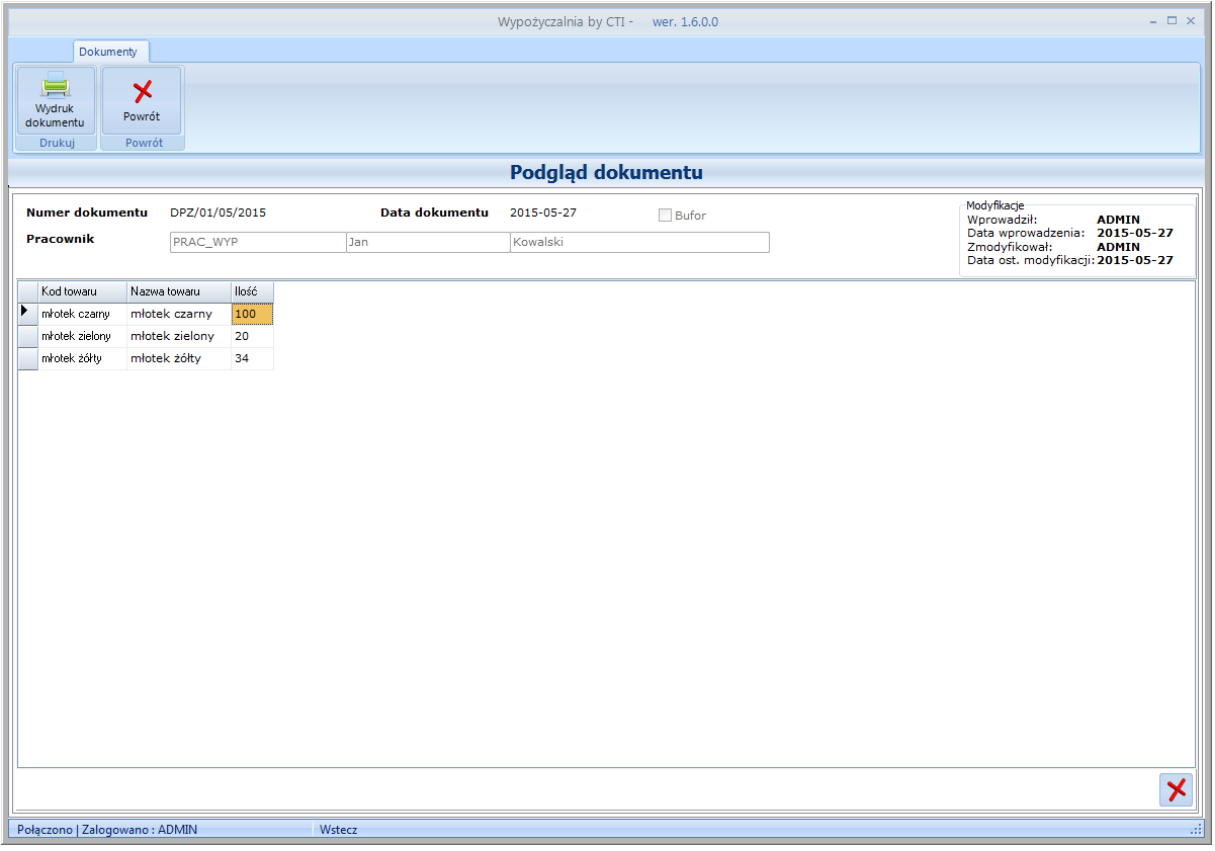

Z tego miejsca można wygenerować wydruk dokumentu, w tym celu należy kliknąć *Wydruk dokumentu*.

#### <span id="page-15-0"></span>**5.3. Anulowanie dokumentu**

W celu anulowania dokumentu należy go zaznaczyć i kliknąć *Anuluj dokument*.

# <span id="page-15-1"></span>**6. Pracownicy**

Zakładka pracownicy służy do zarządzania pracownikami:

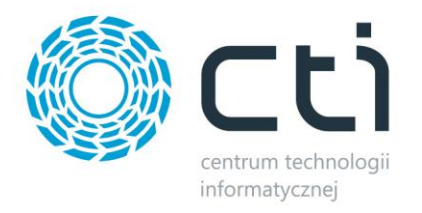

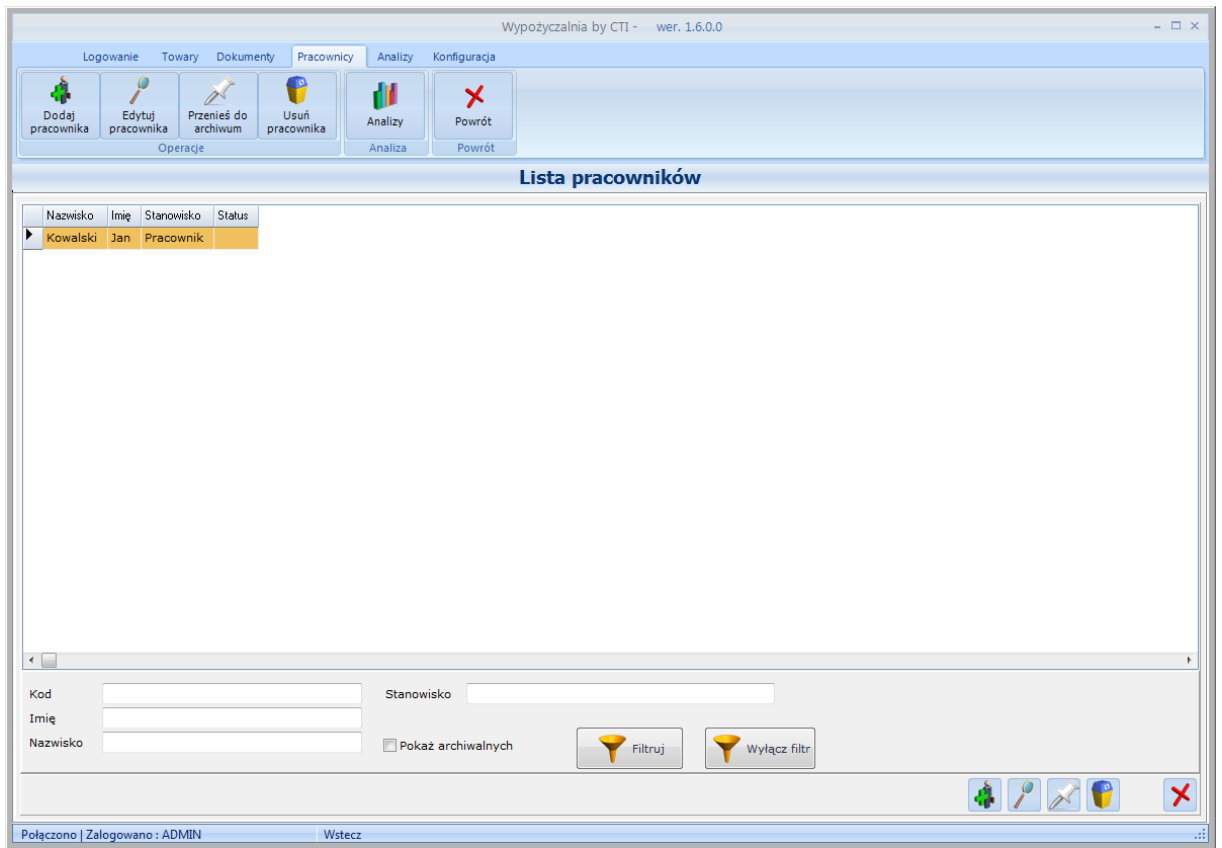

W celu dodania nowego pracownika należy kliknąć *Dodaj pracownika*. Otworzy się zakładka, służąca do utworzenia pracownika:

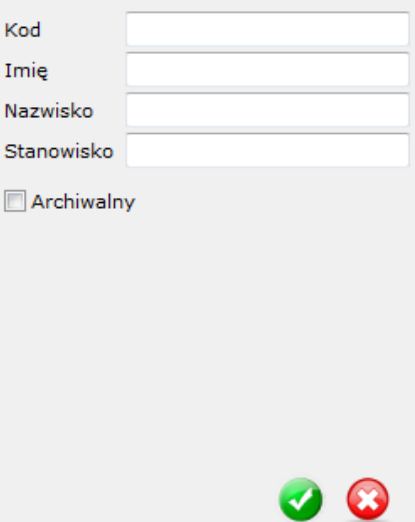

Po uzupełnieniu danych i kliknięciu przycisku wyboru pracownik zostanie utworzony.

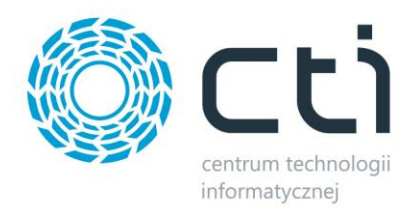

W celu edycji pracownika należy zaznaczyć go na liście i kliknąć *Edytuj pracownika*. Otworzy się taka sama zakładka jak w przypadku dodawania nowego pracownika. Ponadto będzie tam informacja, kto dodał oraz kto modyfikował dane pracownika:

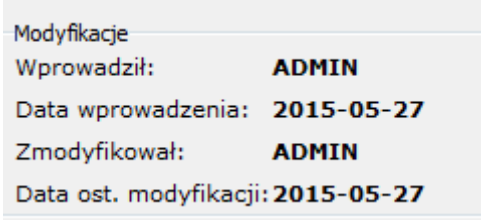

W celu oznaczenia pracownika, jako archiwalnego należy zaznaczyć go na liście i kliknąć *Przenieś do archiwum*. Program poprosi o potwierdzenie tej operacji.

W celu usunięcia pracownika, należy zaznaczyć go na liście i kliknąć *Usuń pracownika*. Program poprosi o potwierdzenie tej operacji. Należy pamiętać, że usunięcie pracownika jest nieodwracalne.

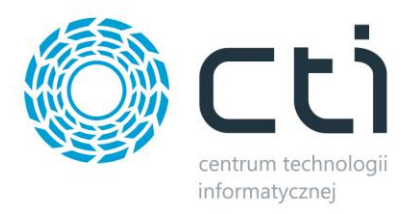

# <span id="page-18-0"></span>**7. Analizy**

Zakładka *Analizy* służy do generowania różnych wbudowanych w program zestawień. Po wejściu w zakładkę *Analizy* należy z listy rozwijanej wybrać rodzaj analizy, a następnie kliknąć *Uruchom*:

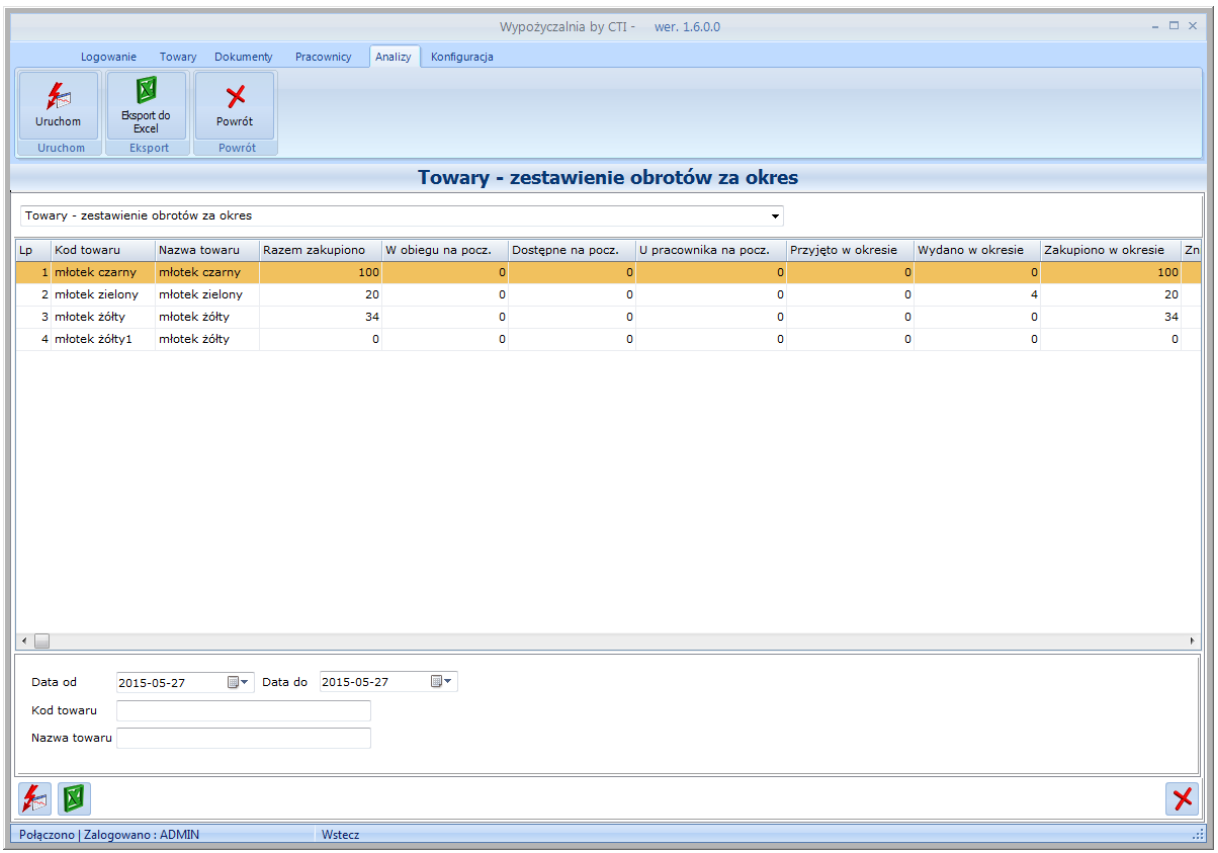

W zależności od rodzaju analizy w dolnej części okna należy wskazać:

• Pracownika

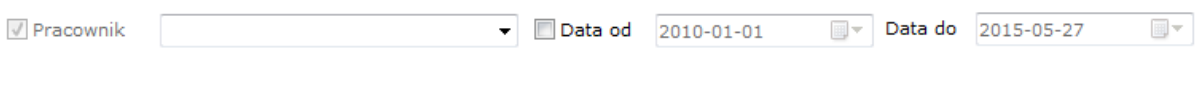

Jeżeli dane mają być historyczne to należy również wskazać okres.

• Nazwę lub kod towaru

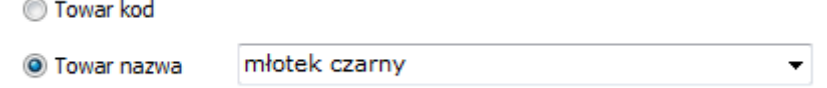

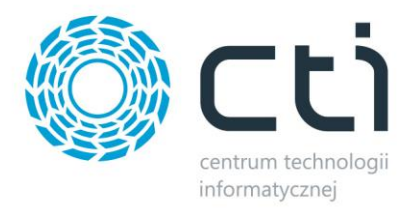

#### • Datę oraz kod lub nazwę towaru

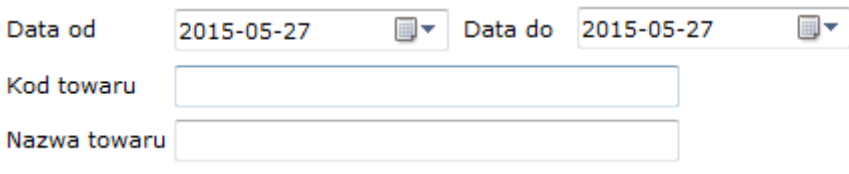

Analizę można eksportować do pliku XLS. W tym celu należy kliknąć na *Eksport do Excel*.

# <span id="page-19-0"></span>**8. Inwentaryzacja**

W celu przeprowadzenia inwentaryzacji na magazynie należy w menu *Towary* wybrać *Inwentaryzacja*. Otworzy się nowe okno:

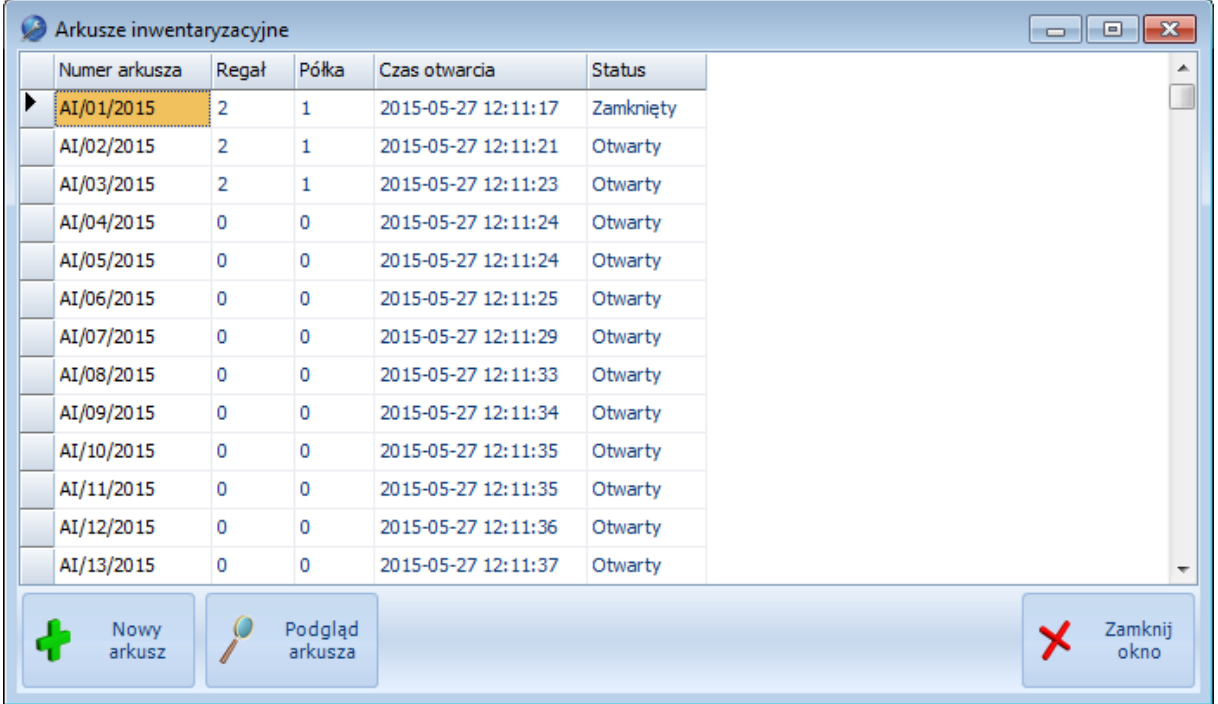

Aby przeprowadzić inwentaryzacje należy dodać arkusze inwentaryzacyjne na każdą półkę i regał. Po kliknięciu *Nowy arkusz* należy podać, na który regał i półkę będzie arkusz:

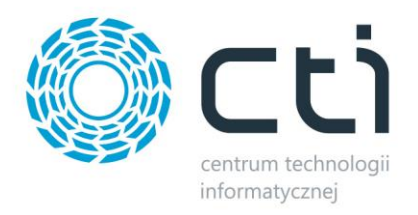

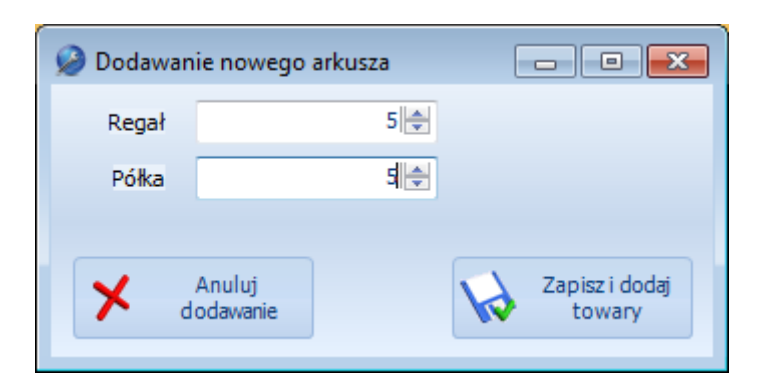

Po kliknięciu *Zapisz i dodaj towary* zostanie wyświetlone okienko, w którym należy sczytać kody kreskowe towarów, znajdujących się na podanym w arkuszu położeniu:

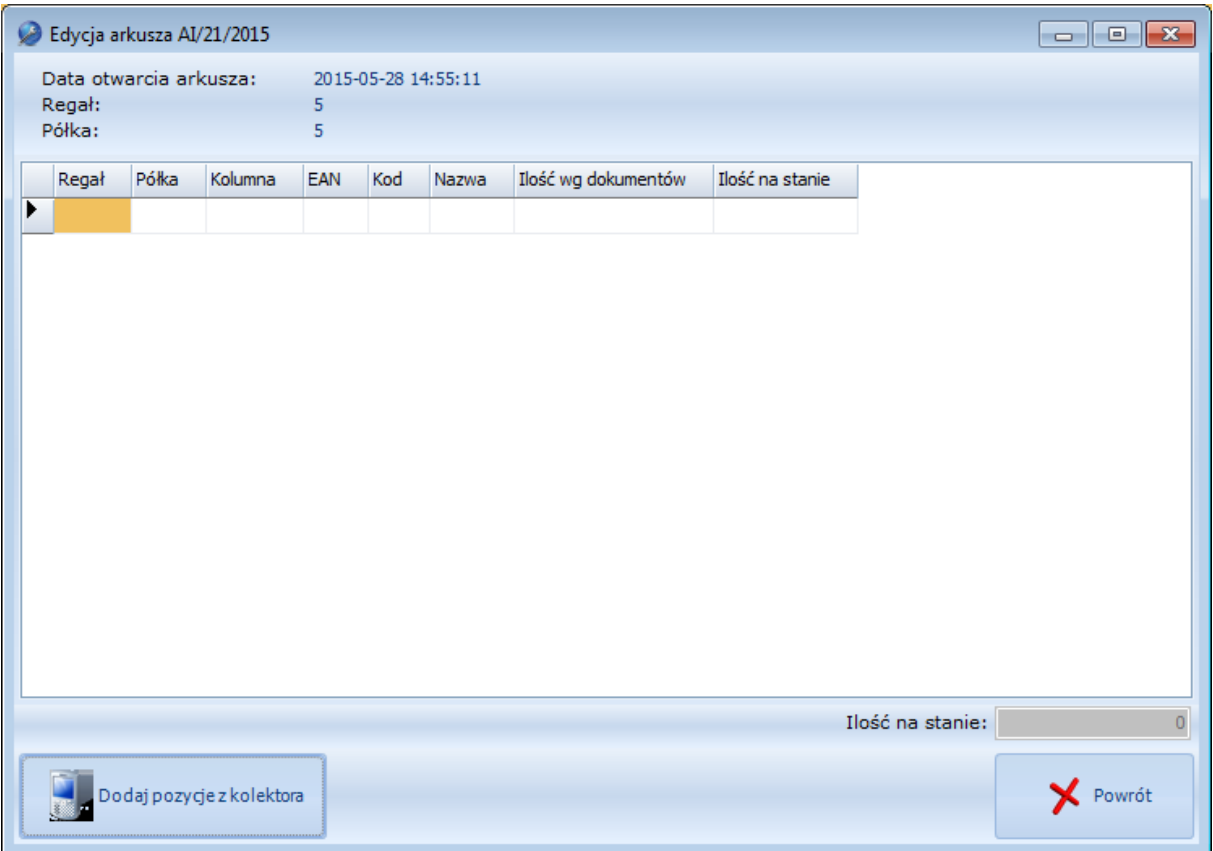

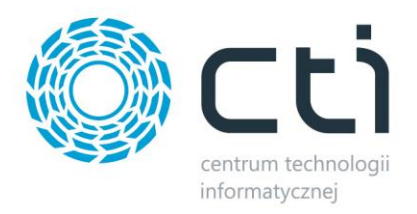

# <span id="page-21-0"></span>**9. Pozostałe**

# <span id="page-21-1"></span>**9.1. Logowanie/wylogowanie**

Logowanie do programu odbywa się przy użyciu loginu oraz hasła:

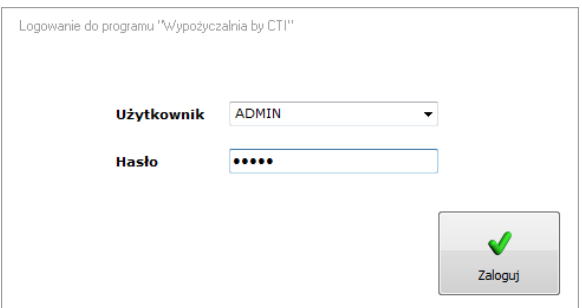

W celu wylogowania się należy kliknąć na zakładkę *Logowanie -> Wyloguj*.

## <span id="page-21-2"></span>**9.2. Informacje o programie**

Na zakładce *Logowanie -> Informacje* znajdują się informacje o programie (informacje o producencie, a także o firmie, na którą została wystawiona licencja):

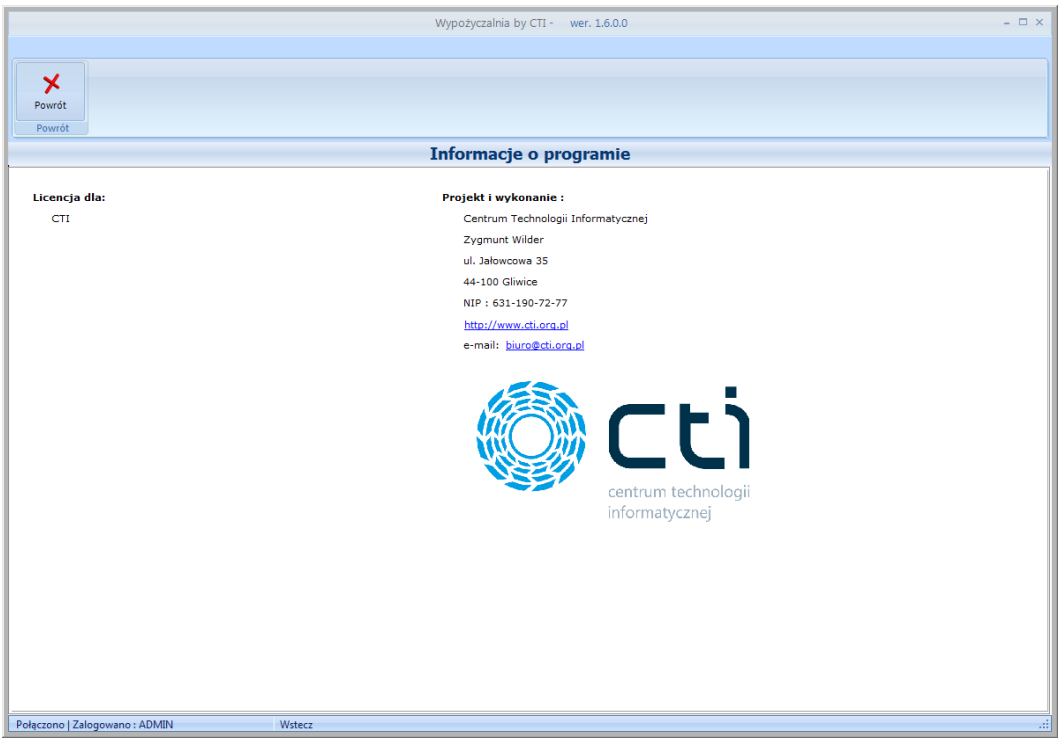